# UNIVERSITY OF IDAHO **W-4 and Direct Deposit – Online Set-Up Instructions**

**For new and returning employees, online set-up will be available within 2 weeks – when "Employee Information" is listed on your VandalWeb menu.**

### **To set-up your W-4:**

- 1. Log into Vandalweb [\(www.vandalweb.uidaho.edu\)](http://www.vandalweb.uidaho.edu/)
- 2. Choose "Employee Information" or Employee Menu Tab
- 3. Choose W-4 "Tax Exemptions / Allowances"
- 4. Choose "Update" (bottom center of web page) and follow the instructions to update your Federal Tax Exemption and State Tax Exemption each will need to be updated individually
	- a. **Effective Date** of Change should follow the effective date of payroll periods, the most current date will auto fill.
	- b. **Deduction Status –** Most employees status should be Active; if you choose Exempt please verify:
		- I claim exemption from withholding for the tax year specified, and I certify that I meet both of the following conditions for exemption.
			- Last year I had a right to a refund of all federal income tax withheld because I had no tax liability and
			- This year I expect a refund of all federal income tax withheld because I expect to have no tax liability.
		- If you meet both conditions, select "Exempt" in Deduction Status field.
	- c. Select **Filing Status** from the drop-down
	- d. Enter **Number of Allowances** in the space provided
	- e. Select **Certify Changes** to save

## **To set-up Direct Deposit:**

- 1. Log into VandalWeb [\(www.vandalweb.uidaho.edu\)](http://www.vandalweb.uidaho.edu/)
- 2. Click on Employee Information or Employee Menu
- 3. Under Payroll Click on Direct Deposit Review or Update
- 4. Click on Update Direct Deposit Allocation
- 5. If you have never set up direct deposit before . . . .
	- a. Click on Add New Direct Deposit
	- b. Enter your Bank Routing Number:
		- i. As seen in the example below, your routing number is found in the bottom left corner of your checks.
		- ii. If this is a savings account you may need to contact your bank and ask them for your account routing number.

### **To set-up Direct Deposit, continued:**

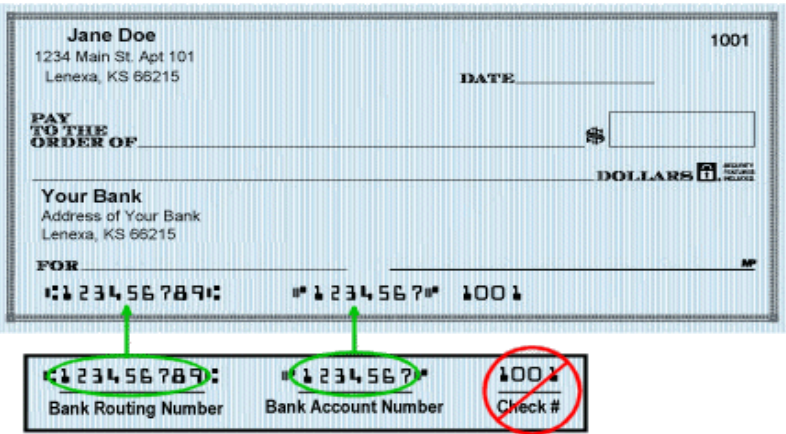

- c. Once the routing number is entered, the bank name will be automatically generated to the Right. If these do not match please stop and contact our office directly. We will need to see a voided check in order to update the routing number and bank name association. If the bank name does match, please continue to the next field.
- d. Enter you Account number. This should be the next series of numbers found on your check after the routing number. Be sure that you do not include your check number.
- e. You will need to enter it a second time to ensure accuracy.
- f. Then you need to indicate if this is a checking or savings account.
- g. Then you need to indicate if this is going to be a flat dollar amount or percentage you are contributing to this account. IF YOU WANT ALL OF YOUR PAYROLL CHECK TO GO INTO THIS ACCOUNT, PLEASE ENTER 100 PERCENT.
- h. If you enter a specific dollar amount or percentage, the remaining amount will be entered as a check and then sent to your check mailing address. **If you want to split this between multiple accounts**:
	- i. Enter the percentage or dollar amount and then click on Save.
	- ii. Then click on Update Direct Deposit allocation
	- iii. Enter the other account information the same as above.
	- iv. Then select Remaining amount for the rest of your payroll check to go into this account. IF YOU WANT ALL OF YOUR REMAINING PAYROLL CHECK TO GO INTO THIS ACCOUNT, PLEASE ENTER 100 PERCENT.

#### **6. If you currently have Direct Deposit setup, but need to change it:**

- a. Follow steps 1 through 5 above
- b. Then click on the bank name under your current allocation
- c. Select the box next to inactivate to turn this account off
- d. Then select save
- e. Then you can follow the above steps to set up a new account.

REMEMBER: When splitting the amount over multiple accounts, be sure that the account with the remaining amount is 100%.